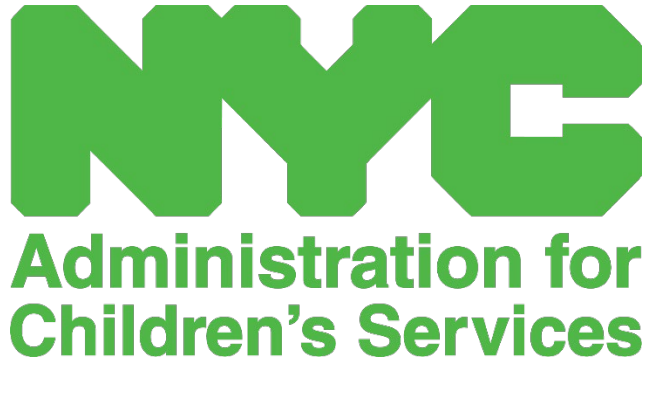

QUICK REFERENCE GUIDE: CREATE NYC ID

## CREATE A NYC ID

The first step to accessing the CAPS Online system is to create a NYC ID.

- a.) If you **do not have** a NYC ID please see **Step 1** below and proceed with creating your account
- b.) If you **do have** a NYC ID please skip to **Step 12** below.
- 1. Go to the URL: [https://a069-capsonline.nyc.gov](https://a069-capsonline.nyc.gov/)
- 2. Click on "Create Account"

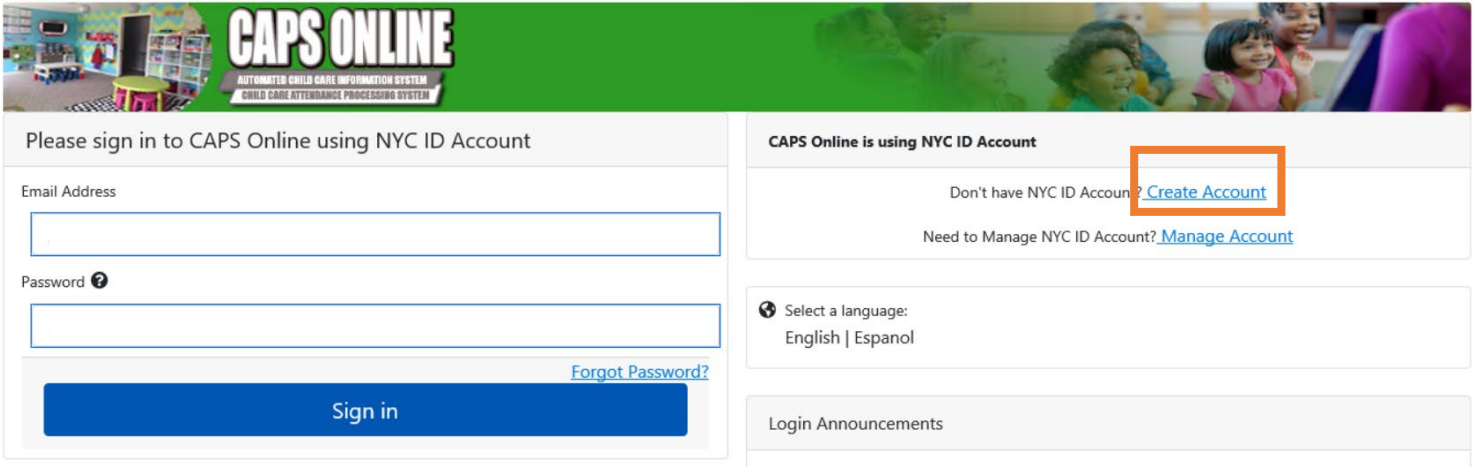

3. Enter your email address.

You must create your NYC ID with your email address. Your email address must not contain the following domain names: nyc.gov, nypd.org, queensda.org, specnarc.org, brooklynda.org, dfa.state.ny.us, trs.nyc.ny.us, nycers.org, nyccfb.info, ibo.nyc.ny.us, queenscountrypa.com, statenislandusa.com, or nychhc.org.

## **Create Account**

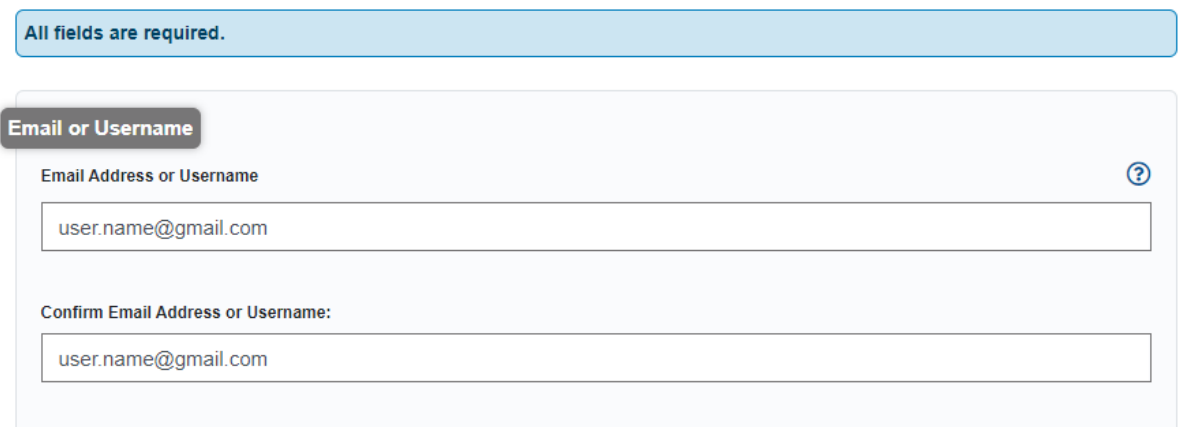

- 4. Enter a password. *(If the password is acceptable, the message "Password Good" will display below.)*
- 5. Enter the password again to verify.

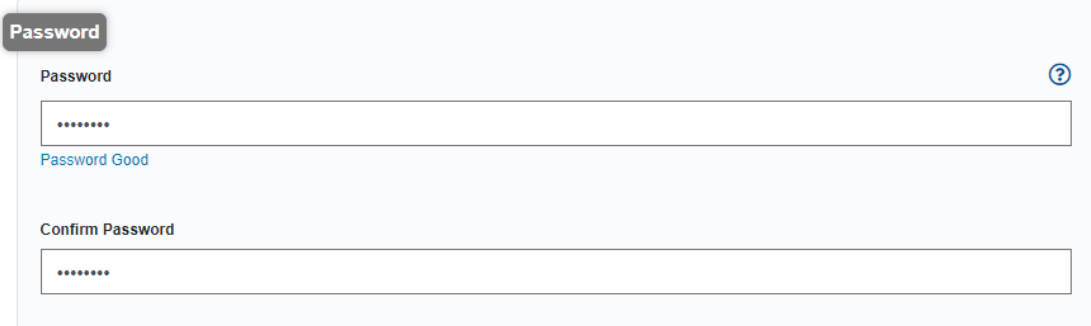

- 6. Select the dropdown and security question of your choice.
- 7. Enter your answer in the field below.

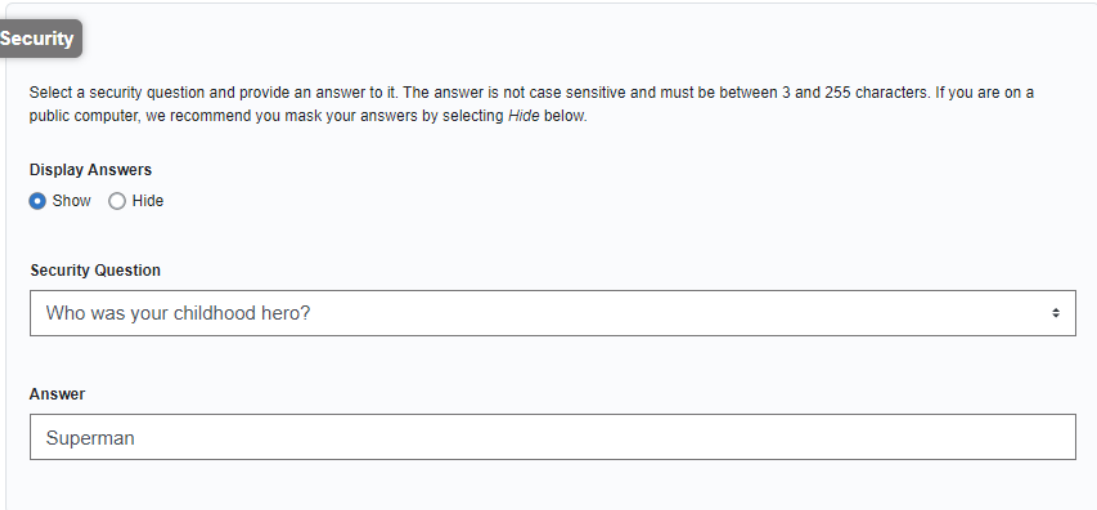

- 8. Accept the terms by selecting the checkbox.
- 9. Select the **Create Account** button.

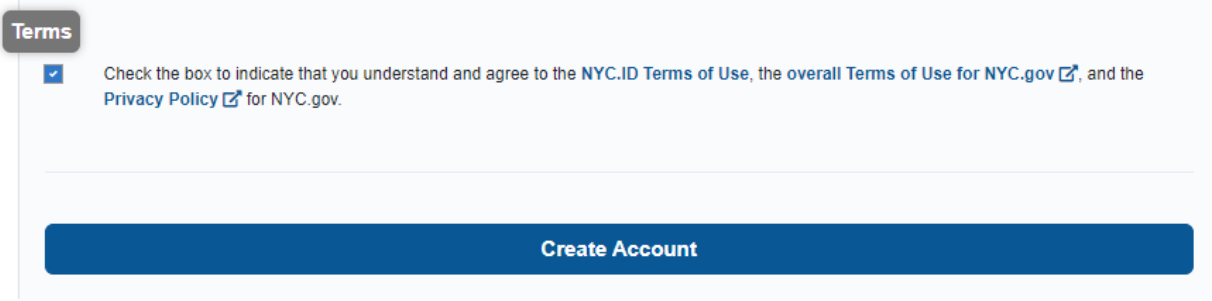

ſ

10. Once the information has been submitted, an email confirmation will be sent to the email address provided. Open the email and select the link in the email to confirm your email address.

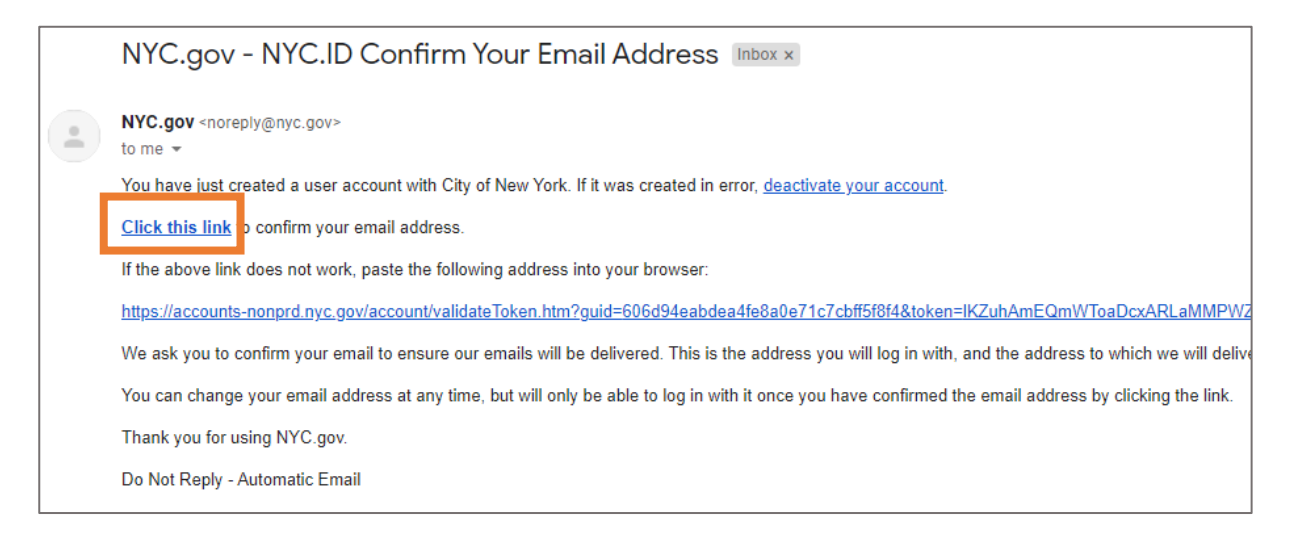

11. A confirmation page will appear. Select the **Profile** button in the upper-right hand corner. *(Note: you must complete this step before trying to log in. If you try to log into CAPS Online without updating your first and last name in the Profile section, the system will display an error message.)*

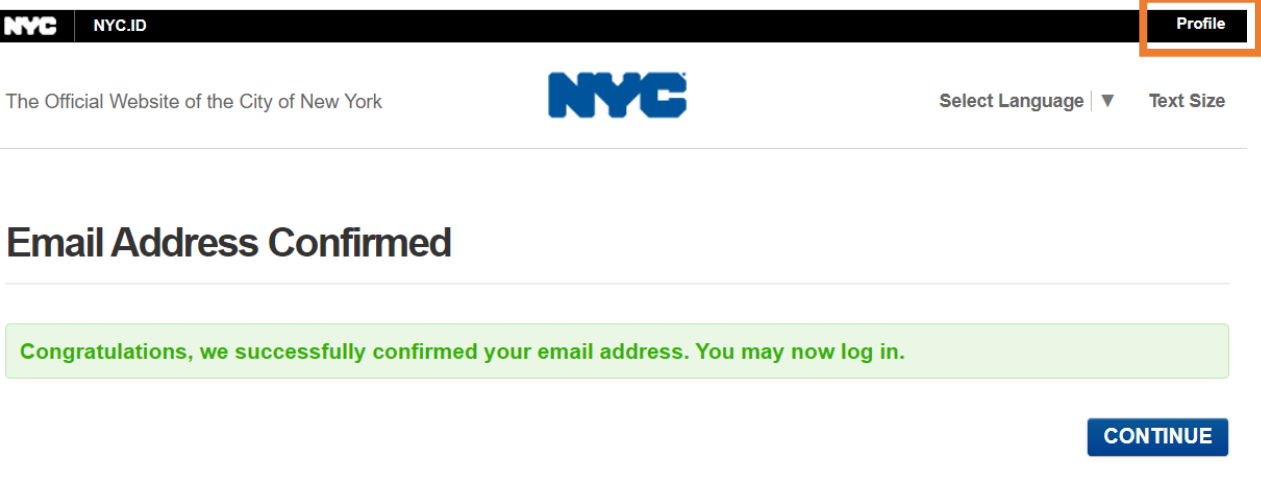

12. Log into your NYC ID account with the email address and password you created. (**If you already have an existing NYC ID, log in with your email address or username at the following URL: [https://www1.nyc.gov/account/user/profile.htm?spName=capsonline\)](https://www1.nyc.gov/account/user/profile.htm?spName=capsonline)**

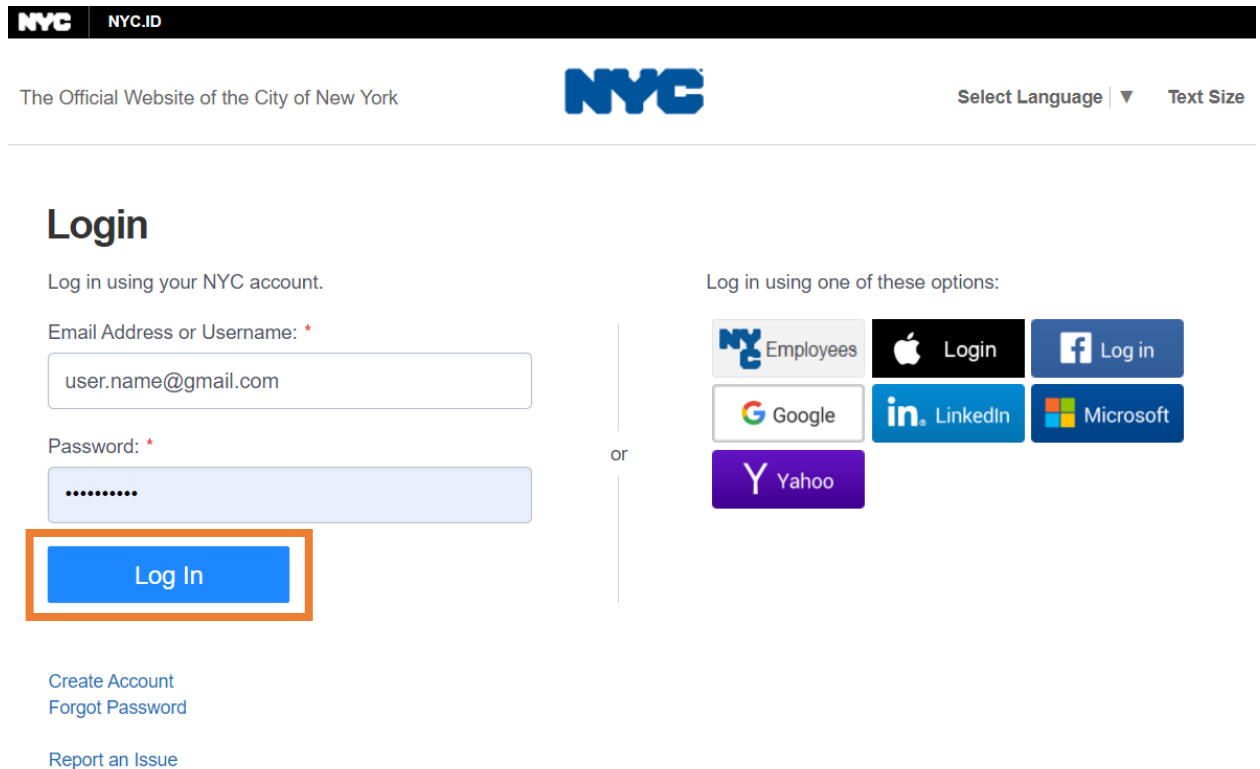

13. Once logged into your NYC ID account. Select the **Name** tab and enter the appropriate information. Then click **Save Changes**.

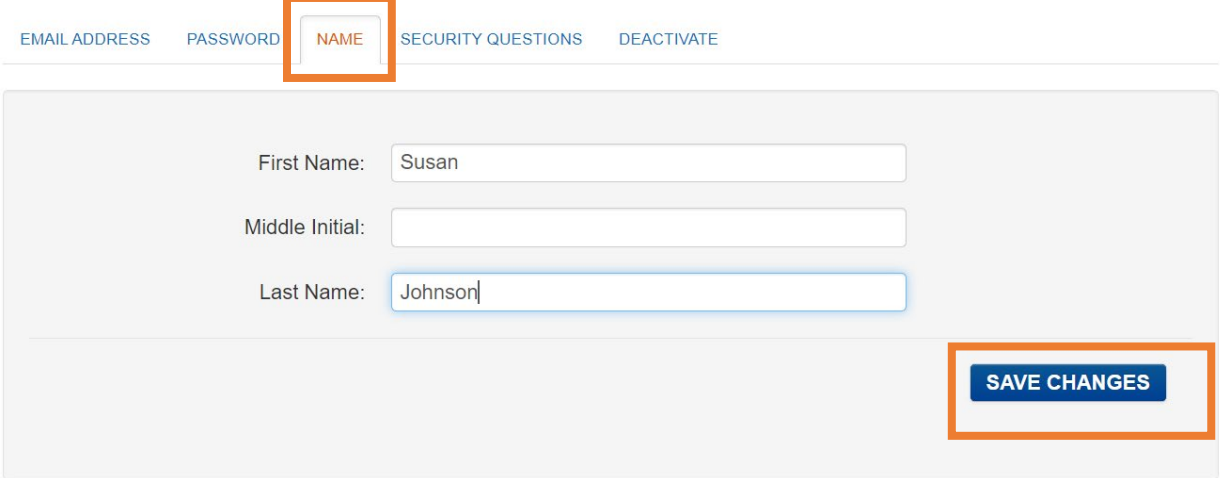

14. Select the **Email Address** tab. Your email address should display in the appropriate fields. If your email address displays in the appropriate fields, your NYC ID account has been created and you will be able to successfully log in and use the CAPS Online system.

**If your email address does not appear, you must enter your email address into the appropriate fields, select Save Changes**, and continue to step 15 below.

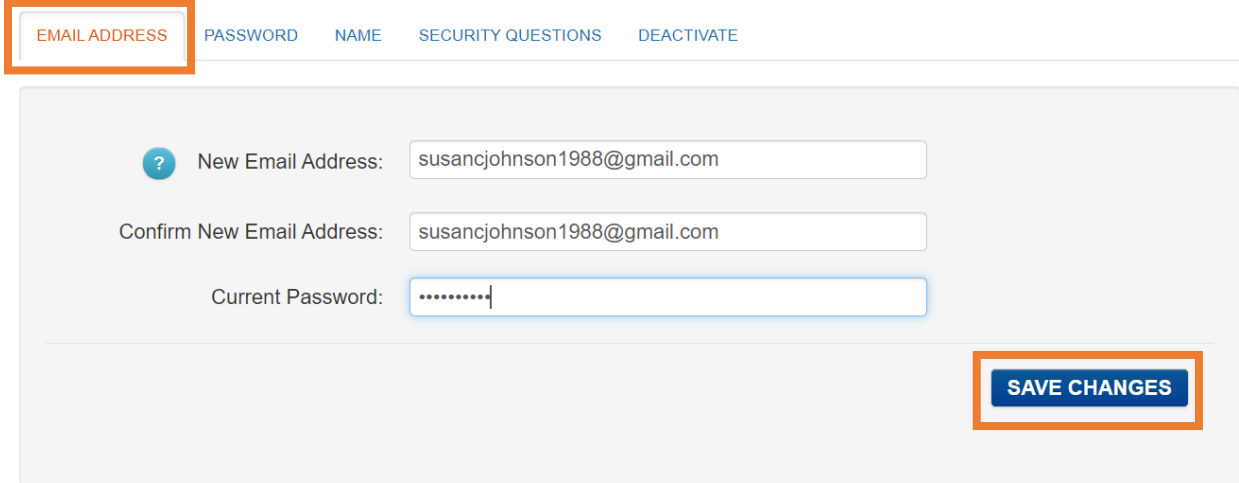

15. Once the information has been submitted, an **email confirmation** will be sent to the email address provided. Open the email and **select the link in the email to confirm your email address.**

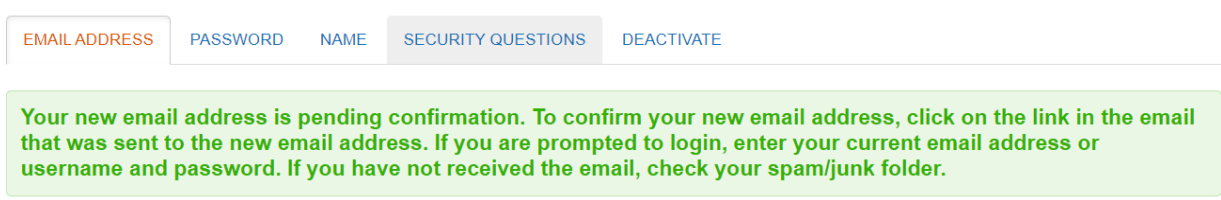

After this information has been completed, you will be able to successfully log in and use the CAPS Online system.